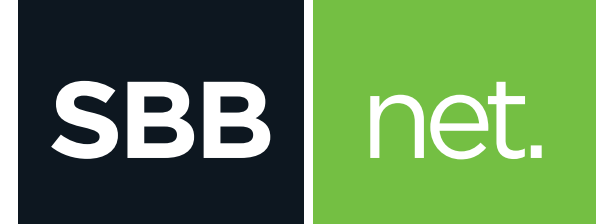

## Promeni ime i lozinku svoje WiFi mreže

Ubee Premium Gateway

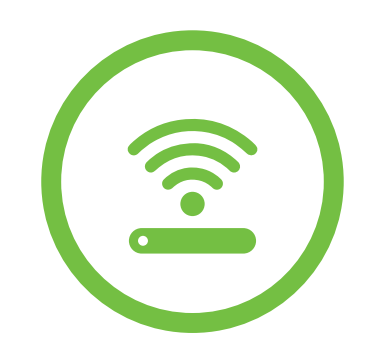

Svi Ubee modemi su inicijalno podešeni da kao naziv WiFi mreže koriste poslednjih 6 karaktera CM MAC adrese modema, a za lozinku koriste serijski broj modema (oba podatka su dostupna na nalepnici na poleđini uređaja).

Ovaj modem ima dva WiFi signala (mreže) a to su 2.4Ghz i 5Ghz, na modemu označeno kao 2G i 5G. Ove dve mreže rade zasebno, mogu se nazvati drugačijim imenima i mogu im se dodeliti različite šifre (preporučeno je da obe mreže imaju isto ime i lozinku). Mreža 5G je novije generacije i ne mogu je videti svi uređaji. Uređaji koji mogu koristiti 5G mrežu su oni na kojima je označeno da podržavaju **dual band** ili **802.11a standard**.

Za promenu naziva i lozinke WiFi mreže potrebno je pristupiti podešavanjima modema. Poželjno je da se svaka promena vezano za WiFi podešavanja radi preko računara koji je povezan LAN kablom kako ne bi dolazilo do prekida konekcije tokom podešavanja.

**1.** U internet pretraživač (Edge nije podržan) unesi adresu **192.168.0.1.** Potvrdom na taster **ENTER** otvoriće se prva stranica za pristup podešavanjima na modemu.

**SBB** 

net.

**2.** Polja **Username** i **Password** ostavi prazna i klikni na **Log in**

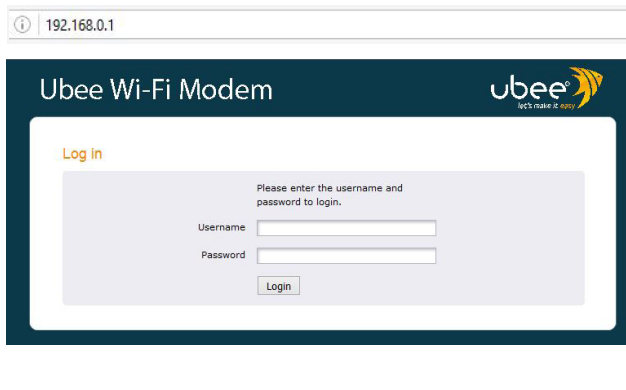

**3.** Na stranici za podešavanje modema klikni na **GATEWAY>WLAN>BASIC 1. Nireless 2.4G Basic 2. 3.**Chiame (SSID) 85E713<br>Flidden SSID Disabled ▼<br>802.11 mode G/N-mix ▼<br>WMM Support On ▼<br>setrol Channel Auto ▼ Curre Apply | Restore Wireless Det **Wireless 5G Basic** Wireless Enabled  $\vec{\bm{\tau}}$ <br>
k Name (SSID) 85E713 5G<br>
Holden SSID Disabled  $\vec{\bm{\tau}}$ <br>
802.11 mode A/N/AC-mix  $\vec{\bm{\tau}}$ <br>
WMM Support  $\boxed{On \ \vec{\bm{\tau}}}$ 

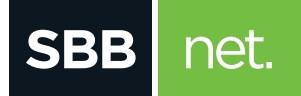

## Promeni ime i lozinku svoje WiFi mreže Ubee Premium Gateway

**4.** U polje **Network name (SSID)** upiši ime mreže. Isti je postupak i za **Wireless 2.4G Basic i Wireless 5G Basic.** Klikni na **Apply** kako bi promena bila sačuvana

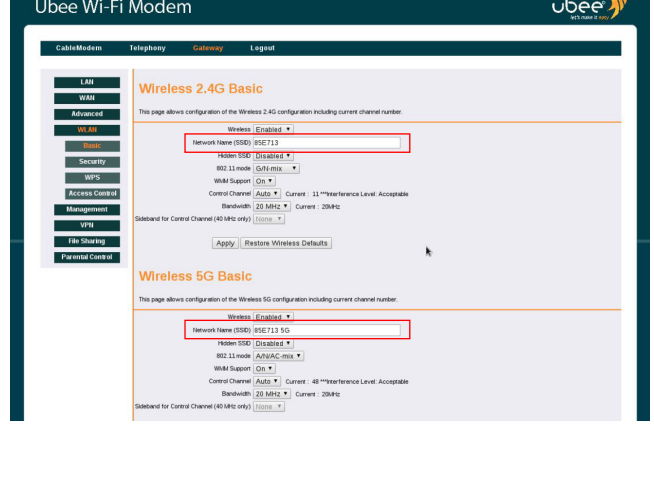

**5.** Za promenu lozinke klikni na opciju **Wlan>Security**, u polje **Pre-Shared Key** unesi novu lozinku za tvoju WiFi mrežu. Na ovoj stranici menjaš lozinku i za 2.4G i za 5G. Klikni na **Apply** kako bi promena bila sačuvana

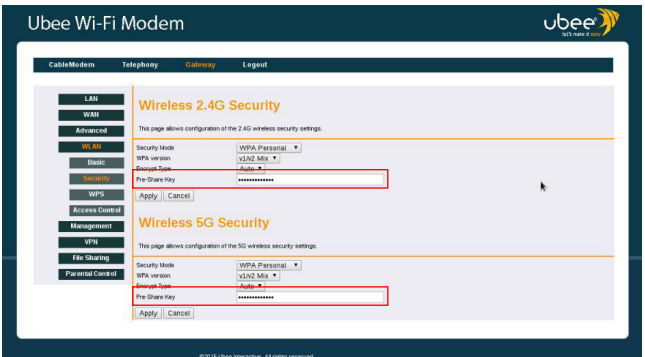

**Napomena:** Preporuka je da za lozinku koristiš kombinaciju slova i brojeva kako ne bi bila jednostavna. Mogu se koristiti i specijalni karakteri kao što su "-"….